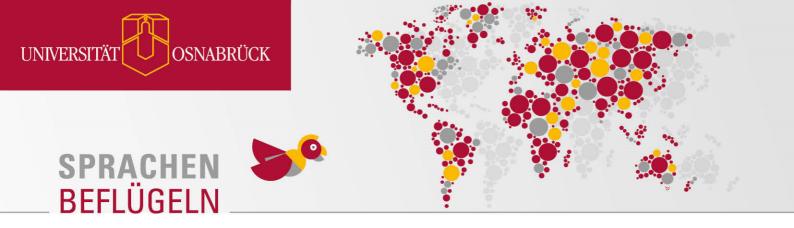

# Language tandem: How do I find a Tandem partner?

To find a partner for a language tandem (or language exchange) you can now use the Language tandem widget on Stud.IP. The individual steps for creating your profile and finding a partner are explained here.

## Step 1:

Add the language tandem widget to your Stud.IP start page. On the left hand side - in the box 'Actions' - click on '+ Add widgets'.

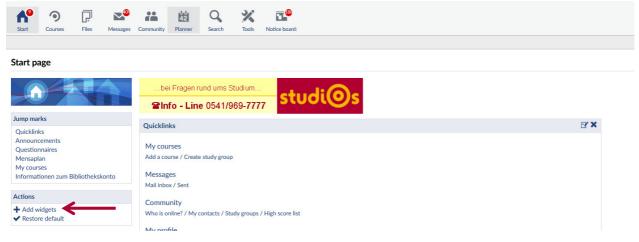

Step 2:

A new window 'Add widgets' will open. Now choose 'Language tandem' by ticking the box. Save your changes by clicking 'Add'.

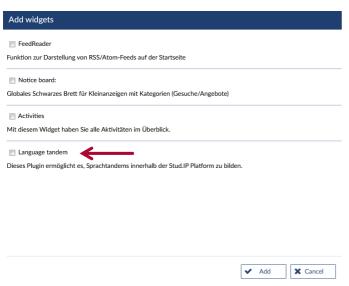

#### Step 3:

The Language tandem app should now be visible at the bottom of your Stud.IP start page. Click on the text 'Click here to find a language tandem' in order to start the widget.

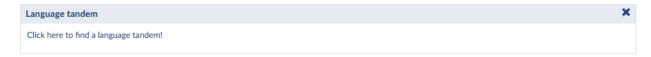

# Step 4:

To find a tandem partner, you first have to enter your native or first language(s), i.e. the language(s) you want to offer. To do so, click 'Manage first language(s)' in the box 'Actions' on the left hand side of the screen.

# Language tandem

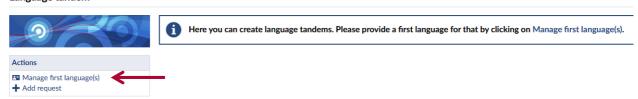

The following window should open up:

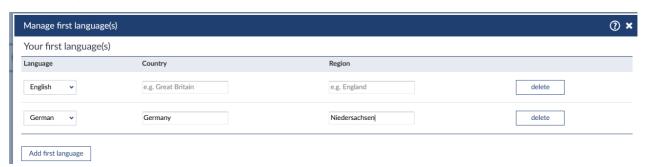

You can select your first language(s) from the drop-down menu and, if you want to do so, specify the variety in the other fields, e.g. Mexican or Colombian Spanish. You can add more languages by clicking 'Add first language'.

Don't forget to save your changes by clicking 'Save' on the bottom of the window. Close the window by clicking 'Close'.

If this is your first time using the app, the following message appears:

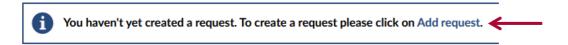

Click 'Add request' and continue with step 5.

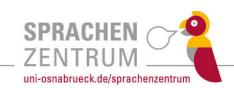

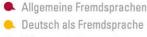

## Step 5:

You are now ready to add a request. After clicking 'Add request', the following window 'Add profile' should open:

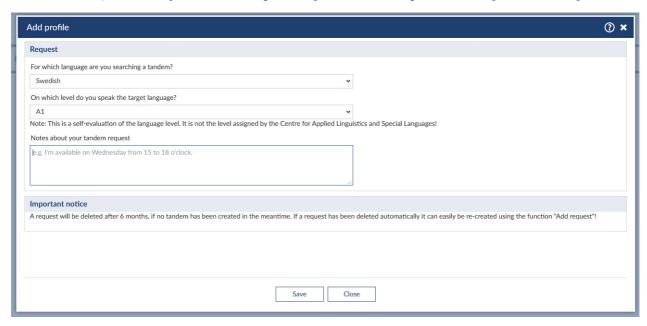

Here you can specify which language you want to practice in tandem and at which CEFR level of proficiency (e.g. A1, A2, B1, B2, C1). You may also introduce yourself in the notes section, add possible dates and preferred meeting points or tell your potential partner about your learning goals and motivation.

Don't forget to save your changes by clicking 'Save' at the bottom of the window! Your request will then appear on your language tandem page.

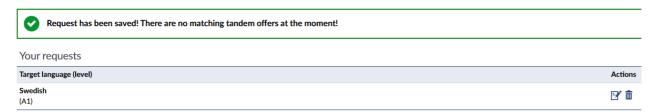

At the same time, potentially matching tandem partners are presented to you. You can now contact a person directly. Click on 'Request tandem' in the profile(s) of the listed people to initiate contact.

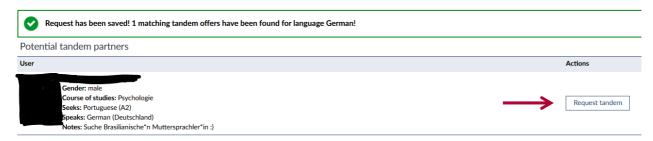

Enjoy your tandem!

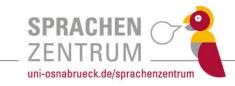